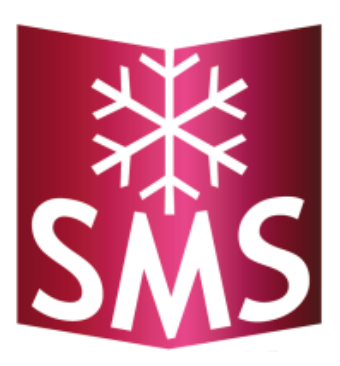

# Anleitung Schneelast-Messsystem SMS

*Version 3.00*

# **Inhaltsverzeichnis**

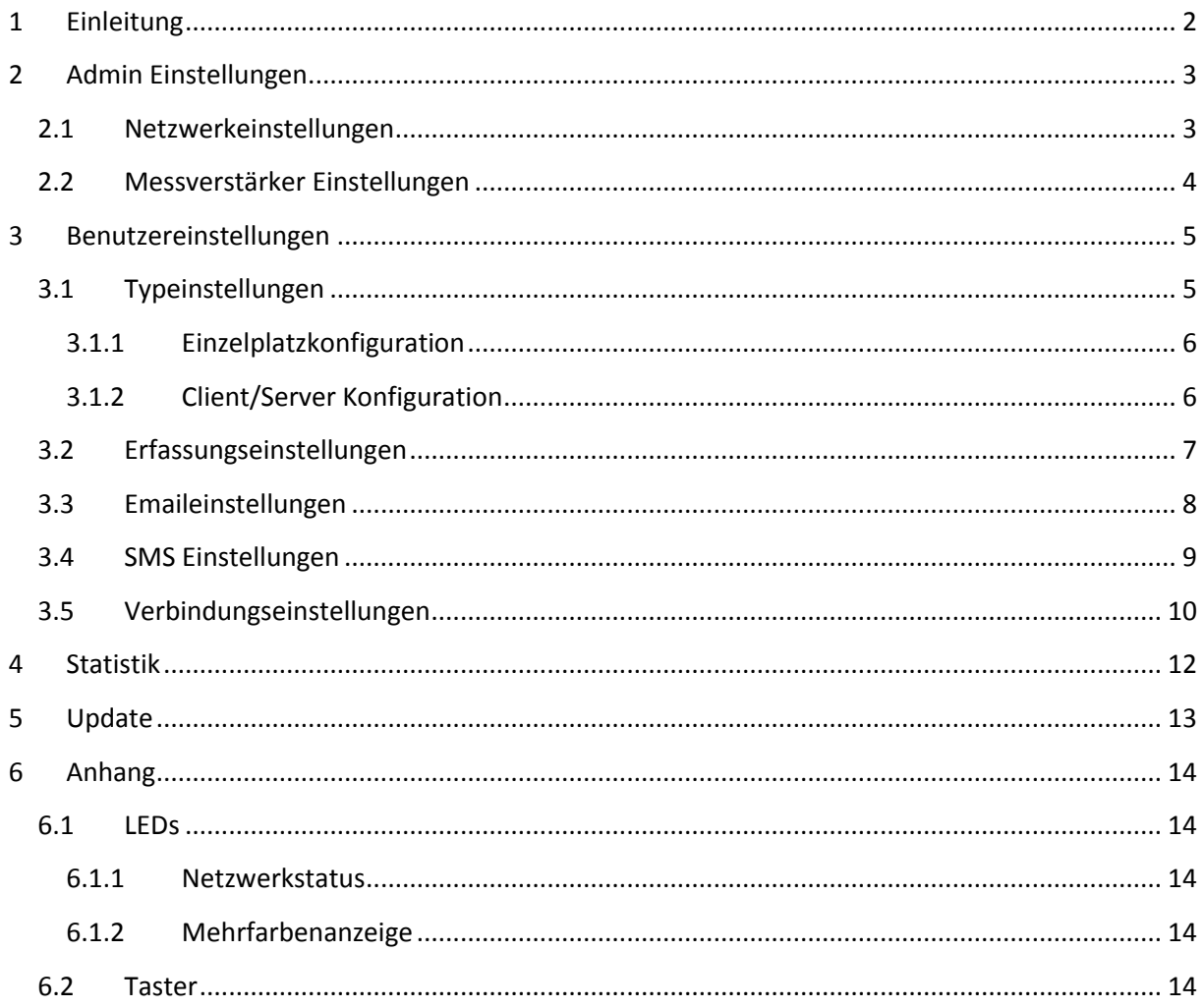

# <span id="page-2-0"></span>**1 Einleitung**

Diese Anleitung befasst sich mit der Einrichtung der Netzwerkkomponente und der Weboberfläche des Schneelast-Messsystem SMS.

- Wenn ein DHCP und DNS Server in Ihrem lokalen Netzwerk verfügbar ist, dann geht es direkt mit den **[Benutzereinstellungen](#page-5-0)** weiter.
- Ansonsten muss eine statische IP-Adresse eingerichtet werden. Dies wird im folgenden Kapitel **[Netzwerkeinstellungen](#page-3-1)** erläutert.

**Tipp**: Auf der Weboberfläche werden einige Anzeigen und Einstellungsmöglichkeiten genauer erläutert, wenn Sie etwas länger mit der Maus darüber zeigen.

# <span id="page-3-0"></span>**2 Admin Einstellungen**

Die Admin Einstellungen sollten mit Bedacht benutzt werden, weil sie das System unbrauchbar machen könnten!

#### <span id="page-3-1"></span>**2.1 Netzwerkeinstellungen**

Stellen Sie sicher, dass sowohl die Box, als auch der verwendete Rechner an das gleiche physikalische Netzwerk angeschlossen sind. Sie können die Netzwerkeinstellungen entweder über die Weboberfläche oder über das SMS Management Programm vornehmen. An dieser Stelle wird das Vorgehen über die Weboberfläche beschrieben, die Anleitung für das SMS Management Programm entnehmen Sie bitte dem entsprechenden Handbuch.

Geben Sie ihrem Rechner die feste IP-Adresse 190.107.233.1. Anschließend öffnen Sie einen Browser und navigieren zur Default-IP-Adresse 190.107.233.110 der Box. In der Menüzeile klicken Sie auf Einstellungen. In der neuen Maske geben Sie als Benutzernamen "smsadmin" und das auf der CD mitgelieferte Passwort für die jeweilige Box ein.

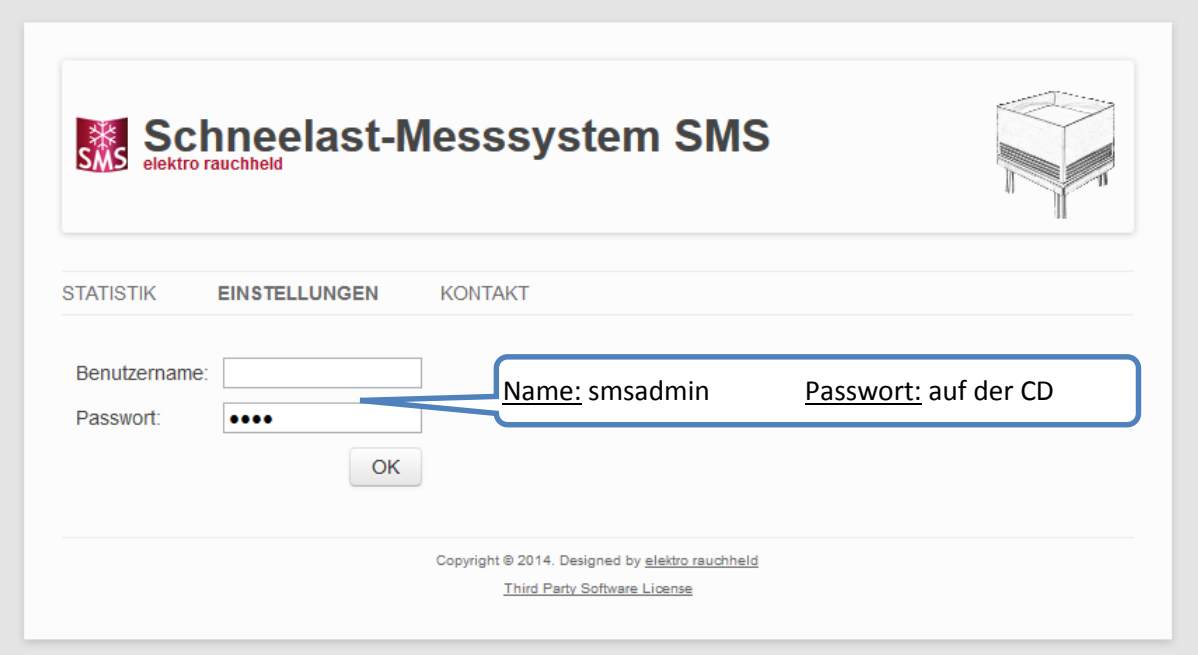

Daraufhin gelangen Sie zur folgenden Maske:

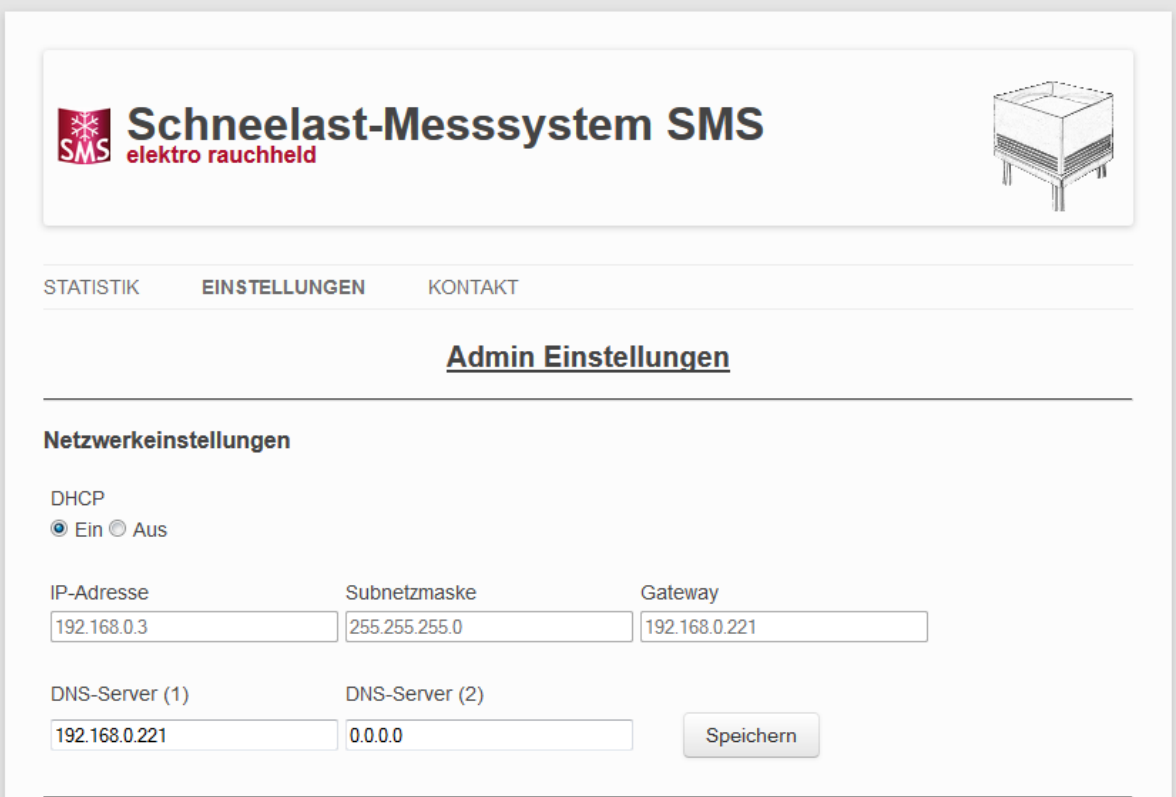

Dort können Sie die Netzwerkeinstellungen gemäß Ihrem Netzwerk vornehmen. Nach dem Klick auf den Speicherbutton startet die Box neu und ist danach unter den eingegebenen Netzwerkeinstellungen erreichbar. Die weiteren Einstellungsmöglichkeiten auf dieser Seite werden in folgenden Kapitel "Messverstärker Einstellungen" erklärt.

#### <span id="page-4-0"></span>**2.2 Messverstärker Einstellungen**

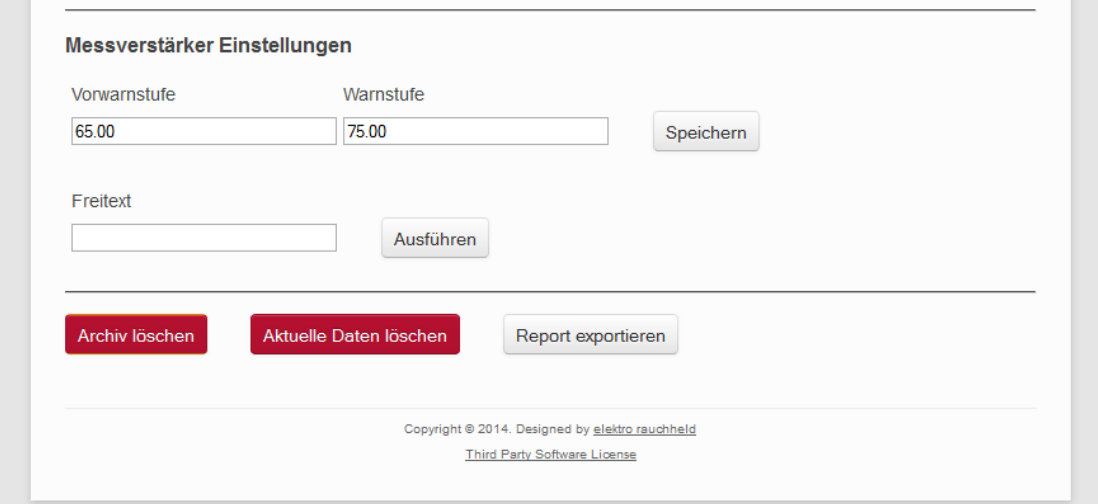

Hier können die Vor- und Warnstufe eingestellt werden. Bei Problemen mit dem Messverstärker erhalten Sie von uns Befehle, die Sie im Freitextfeld eingeben können, um diese zu beheben. Bei anderweitigen Problemen können Sie mit den Button "Archiv löschen" und "Aktuelle Daten löschen" die erhobenen Messwerte löschen. Zur weiteren Fehleranalyse können Sie über den Button "Report exportieren" eine Reportdatei erstellen, die Sie dann anschließend an [info@elektrorauchheld.de](mailto:info@elektrorauchheld.de) übermitteln können.

## <span id="page-5-0"></span>**3 Benutzereinstellungen**

Um auf die Weboberfläche zu gelangen, geben Sie entweder die gerade vergebene IP-Adresse oder Hostnamen ("smshost0001" bis "smshost9999") in die Adresszeile Ihres Browsers ein. Daraufhin kommen Sie auf die Weboberfläche. Gehen Sie auf Einstellungen, um die Ersteinrichtung zu beenden. Dort melden Sie sich mit Benutzernamen "smsuser" und Passwort von der CD an.

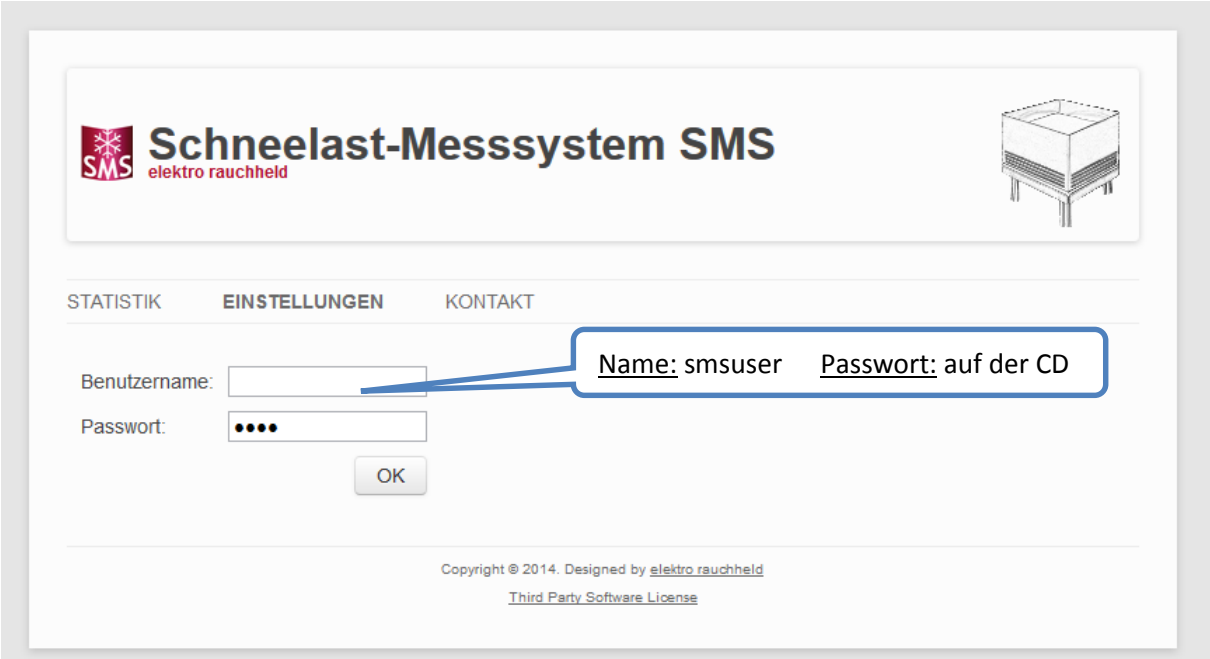

# <span id="page-5-1"></span>**3.1 Typeinstellungen**

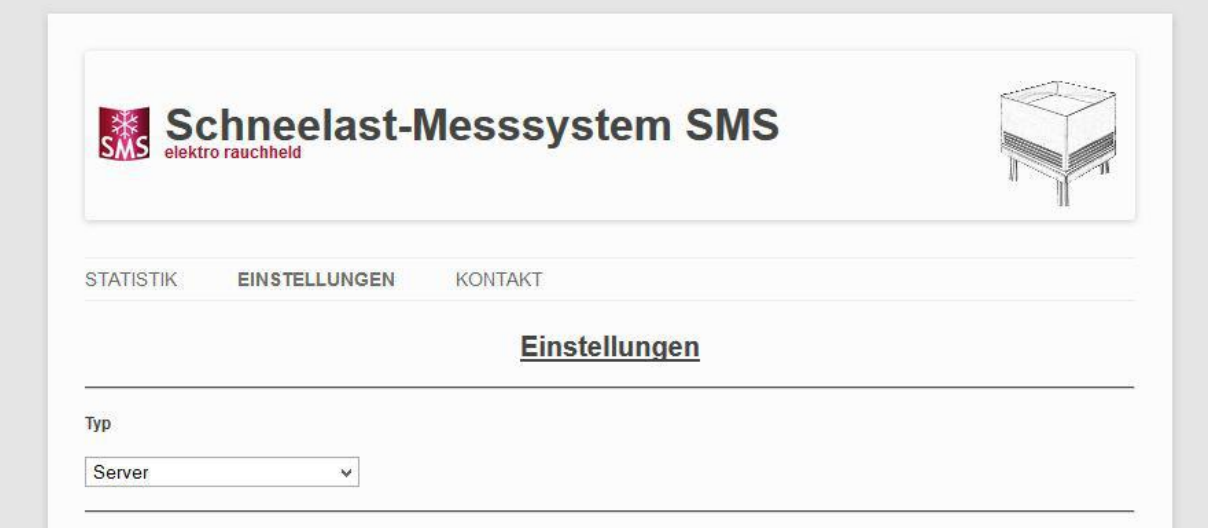

Die Einstellungen zum Typ sind abhängig davon, wie viele Geräte Sie im Einsatz haben und ob eine Netzwerkverbindung zwischen den Geräten besteht. Besitzen Sie nur ein Messsystem oder haben die Messsysteme keine Netzwerkverbindung untereinander, dann wählen Sie die [Einzelplatzkonfiguration](#page-6-0), in den anderen Fällen die [Client/Server Konfiguration](#page-6-1).

#### <span id="page-6-0"></span>**3.1.1 Einzelplatzkonfiguration**

Die Einzelplatzkonfiguration sollte verwendet werden, wenn es nur ein Messsystem gibt oder die Messsysteme keine Netzwerkverbindung untereinander haben.

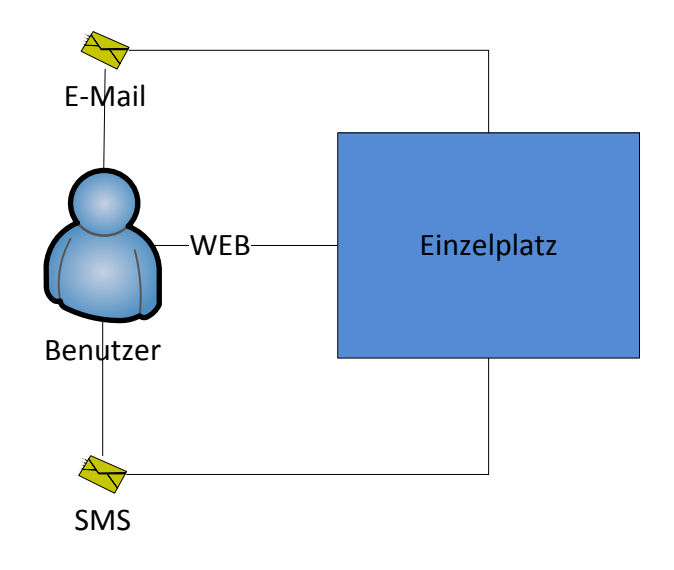

#### <span id="page-6-1"></span>**3.1.2 Client/Server Konfiguration**

Bei der Client/Server Konfiguration gibt es prinzipiell zwei Varianten, die zur Auswahl stehen. Beide Varianten haben gemein, dass sie eine Netzwerkverbindung der Boxen untereinander voraussetzen und der benötigte Port 80 offen ist. Außerdem werden in beiden Varianten nur die Server konfiguriert, die Konfiguration der Clients erfolgt dann automatisch.

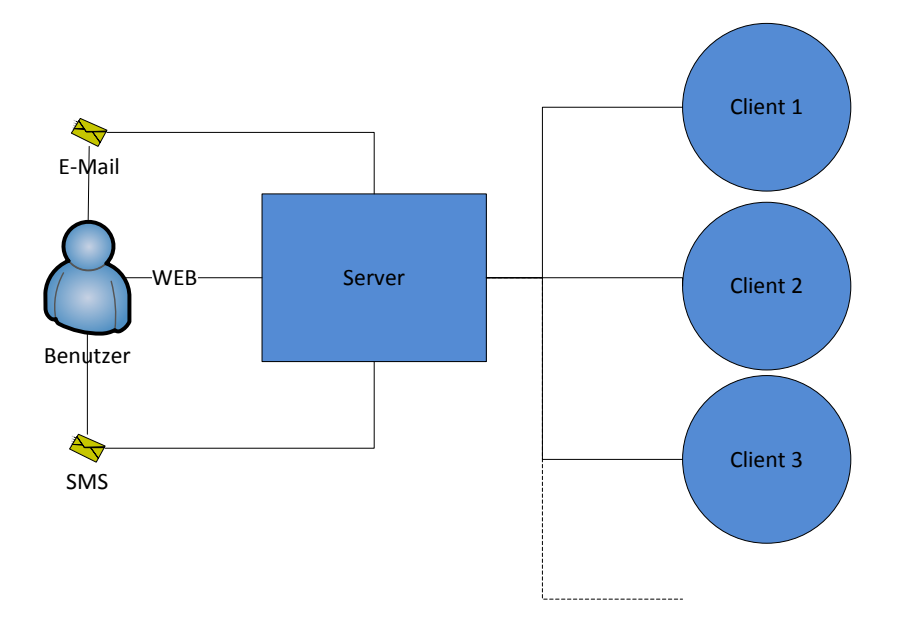

In der ersten Variante gibt es nur einen Server und die restlichen Boxen werden als Clients konfiguriert. Dies hat den Vorteil, dass ein Benutzer eine zentrale Weboberfläche zur Administration hat und im Falle eines Ereignisses nur eine einzige E-Mail und/oder SMS erhält. Der Nachteil ist, dass es keine Benachrichtigung bei Ausfall des Servers gibt. Dies kann jedoch entschärft werden, indem regelmäßig die Weboberfläche zur Kontrolle aufgerufen wird. Komfortabler ist jedoch die Absicherung durch das Windowsprogramm SMS Management. Weitere Informationen hierzu erhalten Sie im entsprechenden Handbuch auf der Homepage.

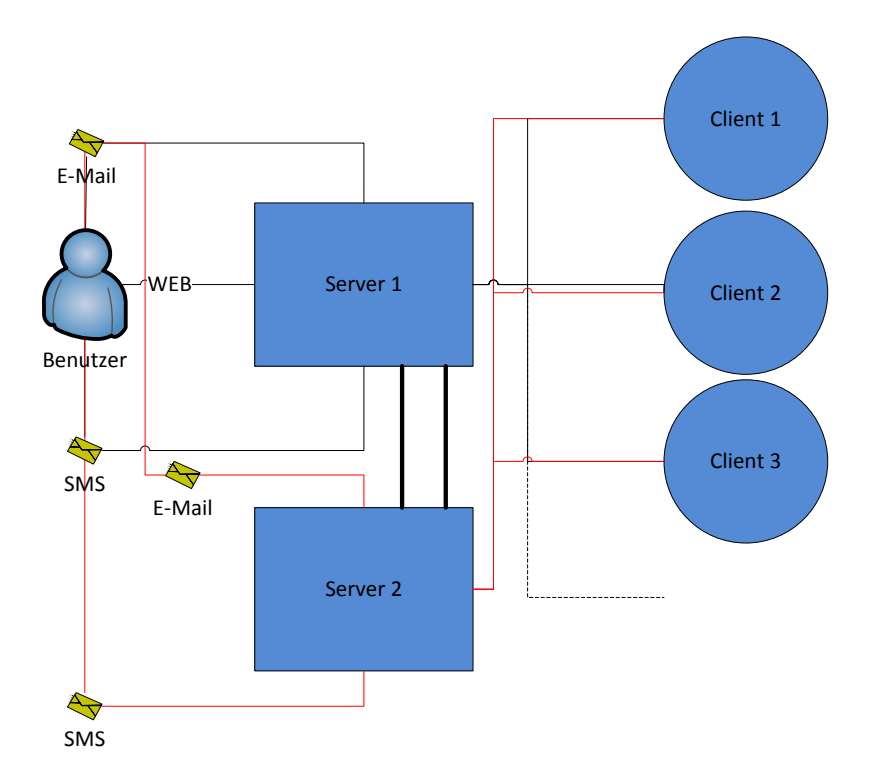

In der zweiten Variante werden mehrere Boxen als Server definiert. Werden diese so konfiguriert, dass sie nicht nur die Clients, sondern sich auch gegenseitig überwachen und auch eine E-Mail und/oder SMS senden, wenn sie die Verbindung zu einer Box verlieren, dann wird der Benutzer auch über einen Ausfall informiert und somit ist der Nachteil der ersten Variante ausgeräumt. Allerdings wird der Benutzer auch bei jedem Ereignis einmalig pro Server informiert, d.h. wenn es 5 Server gibt, erhält der Benutzer auch 5 E-Mails. Daher sollte die Anzahl der Server als Kompromiss zwischen dem Komfort und der Ausfallsicherheit gewählt werden.

## <span id="page-7-0"></span>**3.2 Erfassungseinstellungen**

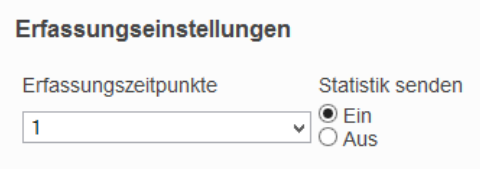

Mit den Erfassungszeitpunkten wird eingestellt, wie häufig die Messwerte der Schneelastwaage abgefragt werden sollen. Unter Statistik senden wird eingestellt, ob Sie Ihre Messdaten an eine globale Statistik auf [www.elektrorauchheld.de](http://www.elektrorauchheld.de/) anonym veröffentlichen möchten. Die weiteren Einstellungen dazu werden unter den Verbindungseinstellungen vorgenommen. In einem Datensatz werden der Name der Box (smshost0000), das IstGewicht, das Land und die Postleitzahl übertragen. So sind keine Rückschlüsse auf Ihre Anlage möglich. Wir würden uns freuen, wenn möglichst viele an dieser Option teilnehmen, damit eine interessante und aussagekräftige Karte über die Schneelast in Deutschland und auf der Welt entsteht.

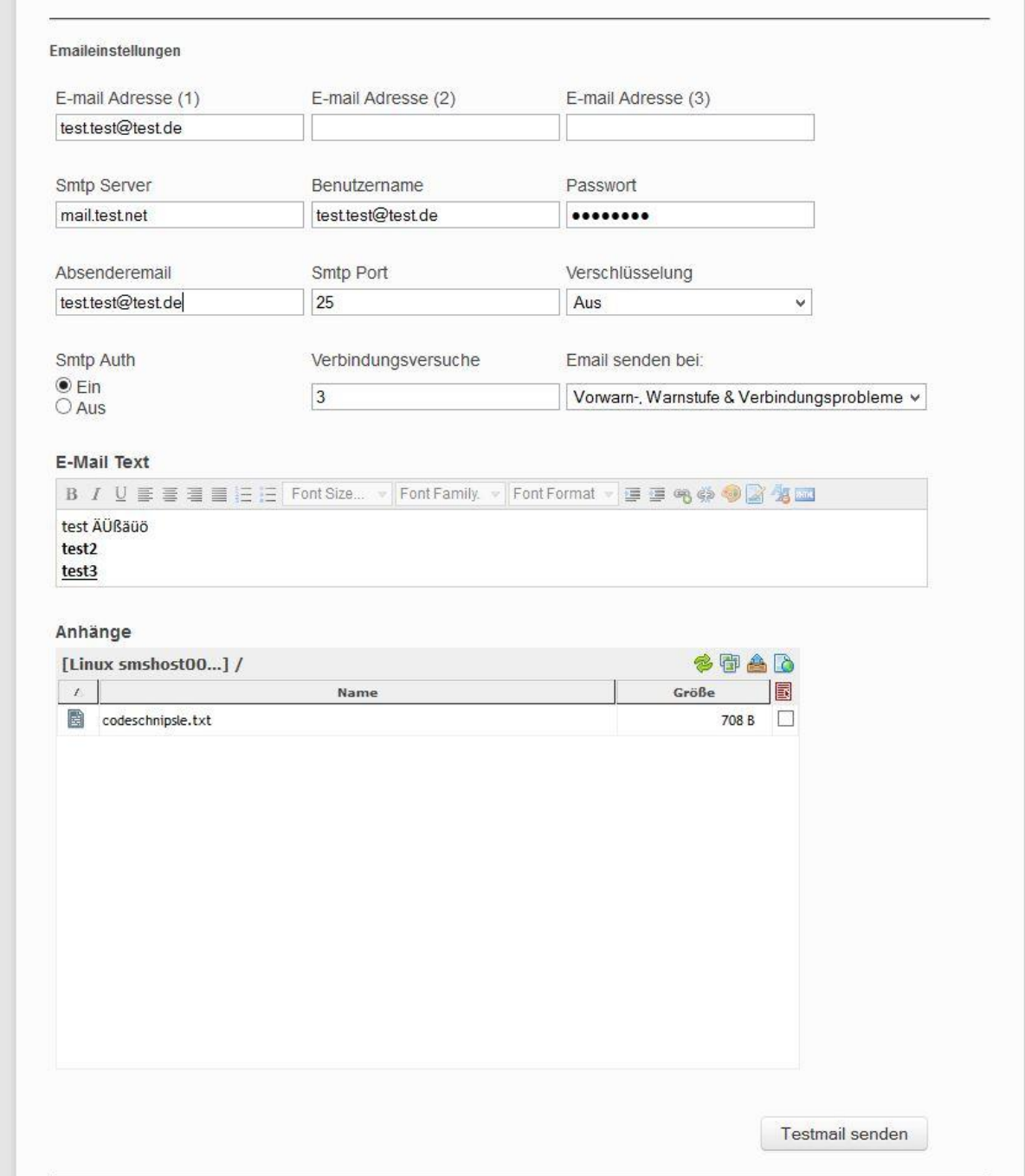

## <span id="page-8-0"></span>**3.3 Emaileinstellungen**

Die Emaileinstellungen sind nur bei den Typen Server und Einzelplatz sichtbar. Es können dabei bis zu 3 E-Mail Adressen angegeben werden, an die die Warnungen verschickt werden. Die restlichen Einstellungsmöglichkeiten bis einschließlich SMTP Auth sind entsprechend Ihrem Email Provider zu setzen.

Über das Dropdownfeld "Email senden bei" kann bestimmt werden, bei welchem Ereignis (Verbindungsproblem, Vorwarn-und Warnstufe) eine E-Mail verschickt wird. In allen Fällen erfolgt die Benachrichtigung per E-Mail einmal täglich. Tritt ein schwerwiegenderes Ereignis am selben Tag ein z.B. wurde bereits bei der Vorwarnstufe gewarnt und wird anschließend auch noch die Warnstufe erreicht, dann wird auch noch eine weitere E-Mail an den Benutzer verschickt. Die Anzahl der Verbindungsversuche, bevor eine Warnung wegen Verbindungsproblemen verschickt wird, kann ebenfalls eingestellt werden. Diese gelten dann ebenso für die SMS Einstellungen.

Die E-Mail kann mit einem eigenen E-Mail Text und Anhängen erweitert werden. Die Anhänge können über den Button hochgeladen werden. Über das Kontextmenü, welches bei einem Rechtsklick auf eine Datei erscheint, können Dateien auch wieder gelöscht werden.

Mit dem Button "Testmail senden" können die Einstellungen überprüft werden.

#### <span id="page-9-0"></span>**3.4 SMS Einstellungen**

Die SMS Einstellungen sind analog zu den Email Einstellungen aufgebaut. Wieder gibt es drei Empfänger, an die eine SMS geschickt wird. Aktuell stehen 3 SMS Anbieter zur Auswahl, über die eine SMS verschickt werden kann, deshalb wird auch hier eine Internetverbindung vorausgesetzt.

Aktuell sind dies:

- <http://www.sms-expert.de/>
- <http://www.sloono.de/>
- [http://www.mobilant.de](http://www.mobilant.de/)

Wir empfehlen den Anbieter SMS-Expert, jedoch funktionieren auch die anderen beiden Anbieter problemlos. Die jeweiligen Anbieter lassen dann noch die Wahl zwischen verschiedenen Tarifen, die sich durch Geschwindigkeit, Absenderkennung und weltweiten Versand unterscheiden. Weitere Informationen finden Sie unter der jeweiligen Homepage.

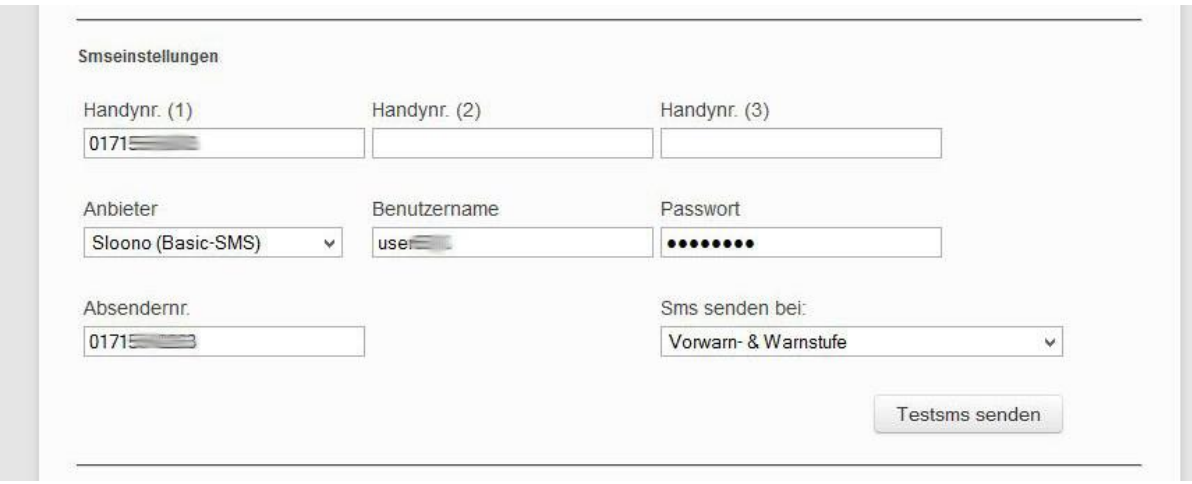

Anmerkungen:

- Bei SMS-Expert muss das SMS-Gateway erst noch im Kundenbereich aktiviert werden und ein Passwort vergeben werden. Dieses Passwort ist dann an dieser Stelle zu benutzen und NICHT das Login Passwort.
- Bei Mobilant muss man im Kundencenter unter Schnittstellen einen Gateway Key generieren. Dieser Key ist dann an dieser Stelle zu benutzen und NICHT das Login Passwort. Der Benutzername bleibt leer.

#### <span id="page-10-0"></span>**3.5 Verbindungseinstellungen**

Über die Verbindungseinstellungen können Sie diejenigen Boxen verwalten, die ein Server überwacht und dann je nach Einstellung eine SMS oder E-Mail verschickt. Haben Sie mehrere Boxen im Einsatz empfiehlt es sich mehrere davon als Server zu konfigurieren und diese neben den Clients sich auch gegenseitig überwachen zu lassen. Außerdem sollten Sie eine Einstellung wählen, bei denen Sie auch bei einem Verbindungsproblem benachrichtigt werden. Dadurch erreichen Sie eine erhöhte Ausfallsicherheit. Diese wird noch weiter durch den Einsatz des SMS Management Windows Programm erhöht, das Sie von unserer Webseite herunterladen können.

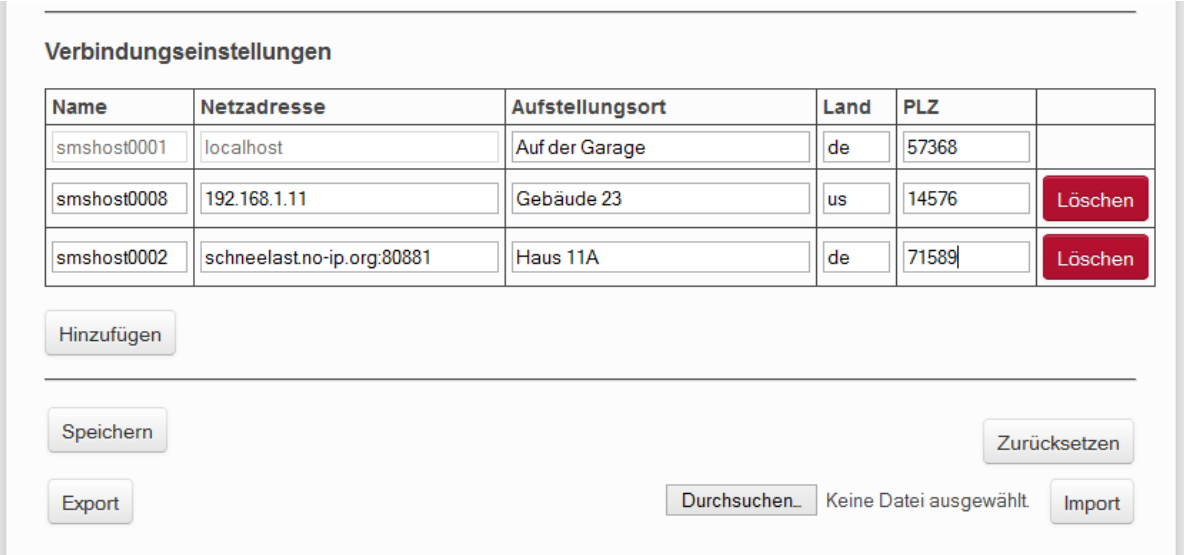

Die Verbindungseinstellungen sind bei Einzelplatz und Server sichtbar. Neue Verbindungen zu anderen Boxen können jedoch nur bei einem Server über den Button "Hinzufügen" hergestellt werden.

Der Name muss im Format smshost0000 eingegeben werden. Die Netzadresse muss nur eingegeben werden, wenn kein DHCP und DNS Server im Netzwerk aktiv ist. Ansonsten wird der Name als Kontaktadresse benutzt. Der Aufstellungsort ist eine optionale Angabe, die beschreibt wo die Waage aufgestellt ist. Die Felder "Land" und "PLZ" sind nur sichtbar, wenn Sie zu gestimmt haben, dass die anonyme Statistik auf elektrorauchheld.de veröffentlicht werden darf. Mit diesen beiden Parametern geben Sie den ungefähren Standort des Scheelastmesssystems an, damit die Darstellung auf einer Übersichtkarte möglich ist, ohne dass Rückschlüsse auf Sie dadurch möglich sind.

Über den Button "Speichern" werden alle Einstellungen der Seite gespeichert und über den Button "Zurücksetzen" werden diese dementsprechend auf die Standardwerte zurückgesetzt.

Über den Button "Export" werden alle Einstellungen der Seite exportiert und in eine verschlüsselte Datei gepackt. Diese können Sie auf der gleichen oder einer anderen Box über den Dateiauswahldialog auswählen und anschließend über den Button "Importieren" hochladen. Die Seite aktualisiert sich anschließend und Sie müssen sich erneut anmelden, um die importierten Einstellungen zu sehen.

# <span id="page-12-0"></span>**4 Statistik**

Nach der Einrichtung können Sie sich auf der Statistik-Seite die aktuellen Werte ihrer Waage(n) ansehen.

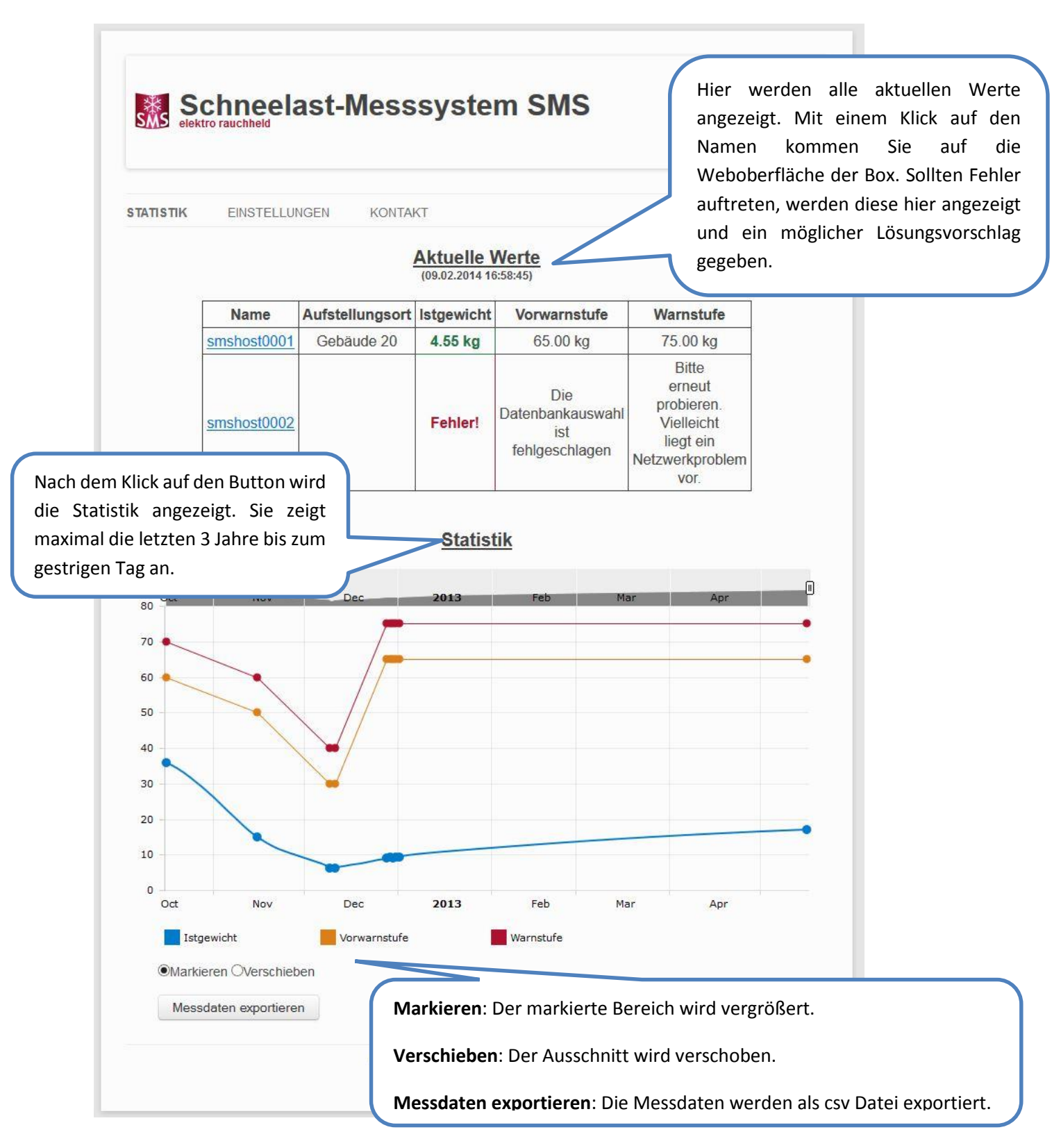

# <span id="page-13-0"></span>**5 Update**

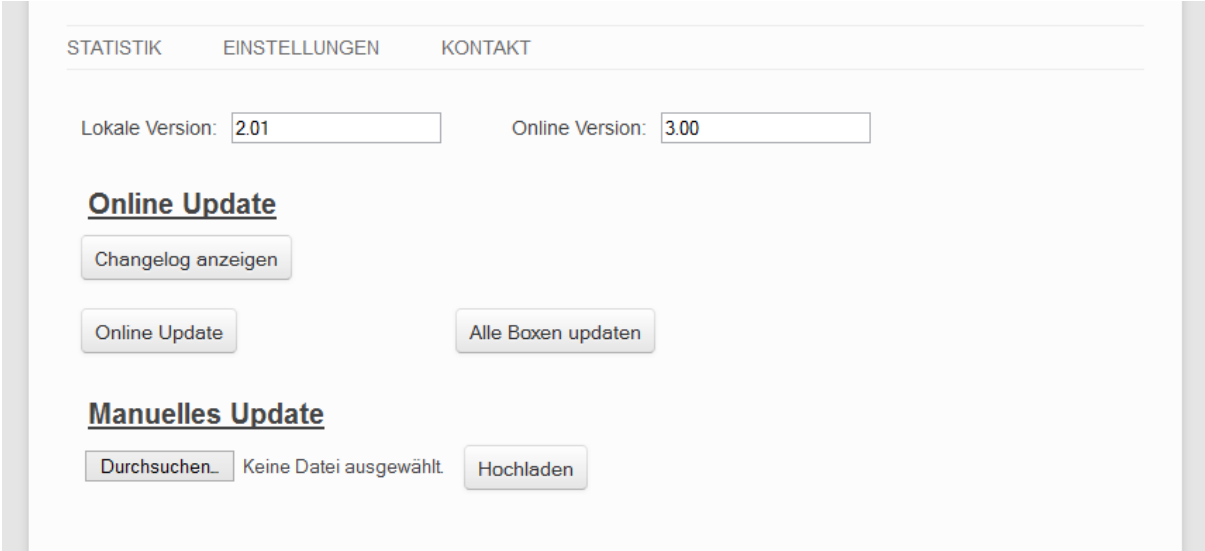

Die Updateseite erreichen Sie über den Menüpunkt "Kontakt" und dem Link "Update".

Dort können Sie sich Ihre aktuelle Version, die im Internet verfügbare Version und den dazu gehörigen Changelog anzeigen lassen. Wenn eine neue Version vorliegt, können Sie über den Button "Online Update" den Updatevorgang anstoßen. Ist die Box auf den Typ Server konfiguriert lässt sich dieser Vorgang über den Button "Alle Boxen updaten" für alle verbundenen Boxen starten. Die Voraussetzung dafür ist natürlich, dass jede Box Internetzugriff hat. Das manuelle Update ist für Boxen vorgesehen, die besonderen Fehler aufweisen oder keine Internetzverbindung besitzen. Für diese Fälle können Sie über [info@elektrorauchheld.de](mailto:info@elektrorauchheld.de) mit uns in Kontakt treten.

# <span id="page-14-0"></span>**6 Anhang**

## <span id="page-14-1"></span>**6.1 LEDs**

Zur optischen Signalisierung des Netzwerkstatus verfügt die Box über zwei, in die RJ45-Buchse integrierte, LEDs. Der Gerätestatus wird über eine Mehrfarbenanzeige, ebenfalls in der Gerätefront, visualisiert.

#### <span id="page-14-2"></span>**6.1.1 Netzwerkstatus**

Zwei LEDs, die in die unteren Ecken der RJ45-Buchse integriert sind, zeigen den aktuellen Netzwerkstatus der Box an.

Die grüne LED kann dabei folgende Zustände annehmen:

- aus: kein Link
- an: Link vorhanden
- blinken: aktiver Datenverkehr

Die gelbe LED gibt die aktuelle Übertragungsgeschwindigkeit an:

- aus: 10MBit
- $\bullet$  an: 100MBit

#### <span id="page-14-3"></span>**6.1.2 Mehrfarbenanzeige**

Über die große Mehrfarbenanzeige in der Front der Box wird der aktuelle **Systemzustand**  dargestellt:

- grün: **Normalzustand** der Box. Alle Dienste sind gestartet und das System ist voll betriebsbereit. Ein unterlagertes, zyklisches Blinken zeigt die Systemauslastung an. Je hektischer dieser Herzschlag ist, desto höher ist die Prozessorauslastung.
- blau: **Bootvorgang**. Alle Dienste werden hochgefahren. Zu diesem Zeitpunkt können keine Verbindungen zur Box aufgebaut werden. Am Ende des Bootvorgangs leuchtet die LED kurz rot auf.
- blau blitzend: An die Box gerichteter oder von der Box ausgehender **Netzwerkverkehr**.
- weiß pulsierend: Laufendes **Firmwareupdate**
- rot blinkend (ca. 1Hz): **Kein Link**
- rot, dauerhaft: Schwerwiegender Systemfehler. Das System kann nicht mehr ordnungsgemäß gestartet werden.

# <span id="page-14-4"></span>**6.2 Taster**

Der in die Mehrfarbenanzeige integrierte **mechanische Taster** kann zum händischen Auslösen eines **Hardware-Resets** genutzt werden. Halten Sie den Taster gedrückt, beginnt die Farbe der Mehrfarbenanzeige von grün über gelb nach rot zu wechseln. Dieser Vorgang dauert ca. 5 Sekunden. Anschließend werden alle Verbindungen beendet und das System wird neu gestartet. Nach abgeschlossenem Startvorgang leuchtet die Anzeige wieder grün, inkl. dem unterlagerten Pulsieren, welches die Prozessorauslastung anzeigt.